# Инструкция по использованию Личного кабинета клиента (ЛКК) **ООО «МосОблЕИРЦ»**

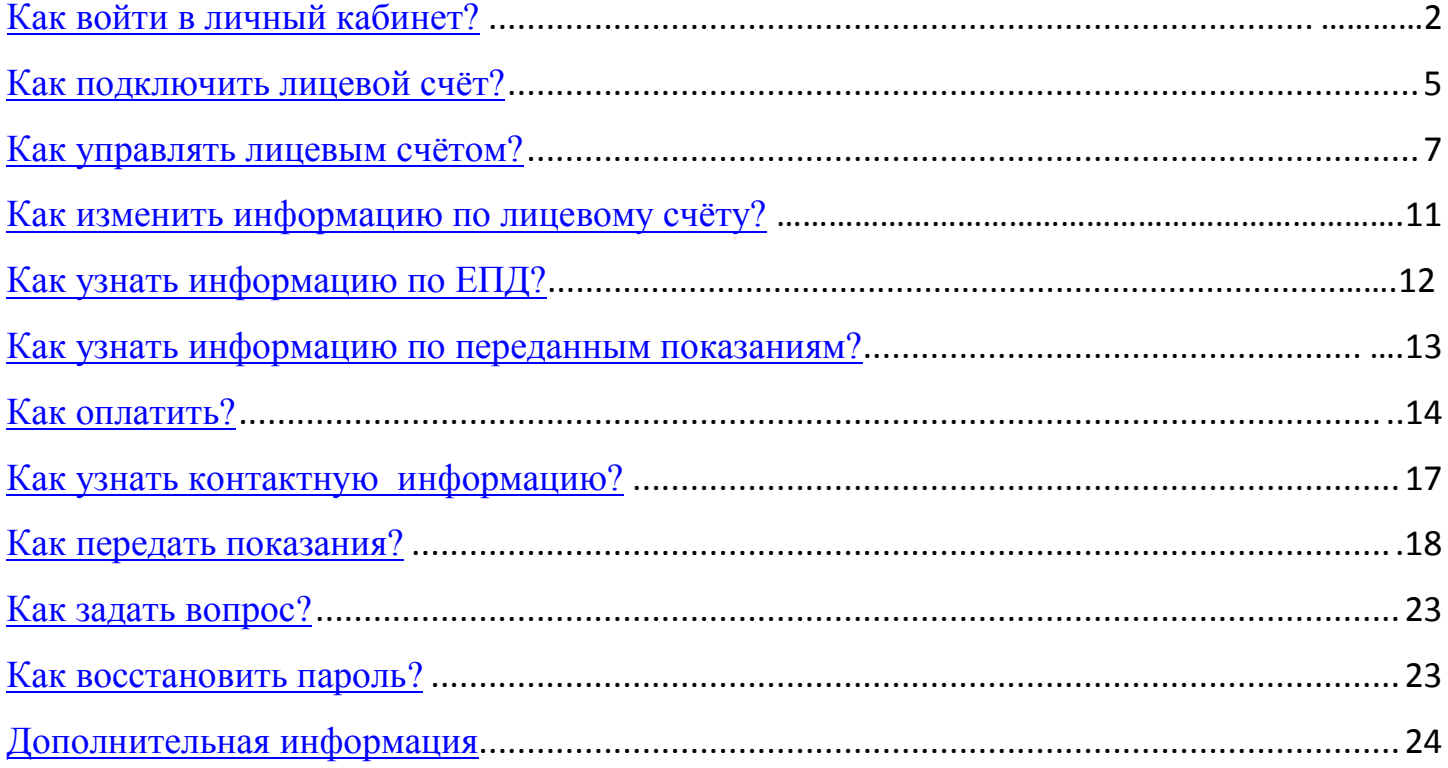

## <span id="page-1-0"></span>**Как войти в личный кабинет?**

Корректная работа личного кабинета возможна в следующих браузерах:

- Internet Explorer, версия 11.0 и выше;
- Mozilla Firefox, версия 44 и выше;  $\bullet$
- Opera, версия 15 и выше;  $\bullet$
- Google Chrome, версия 47 и выше;  $\bullet$
- Apple Safari, версия 9 и выше.  $\bullet$

 Все версии должны быть актуальными и официально поддерживаться разработчиком.

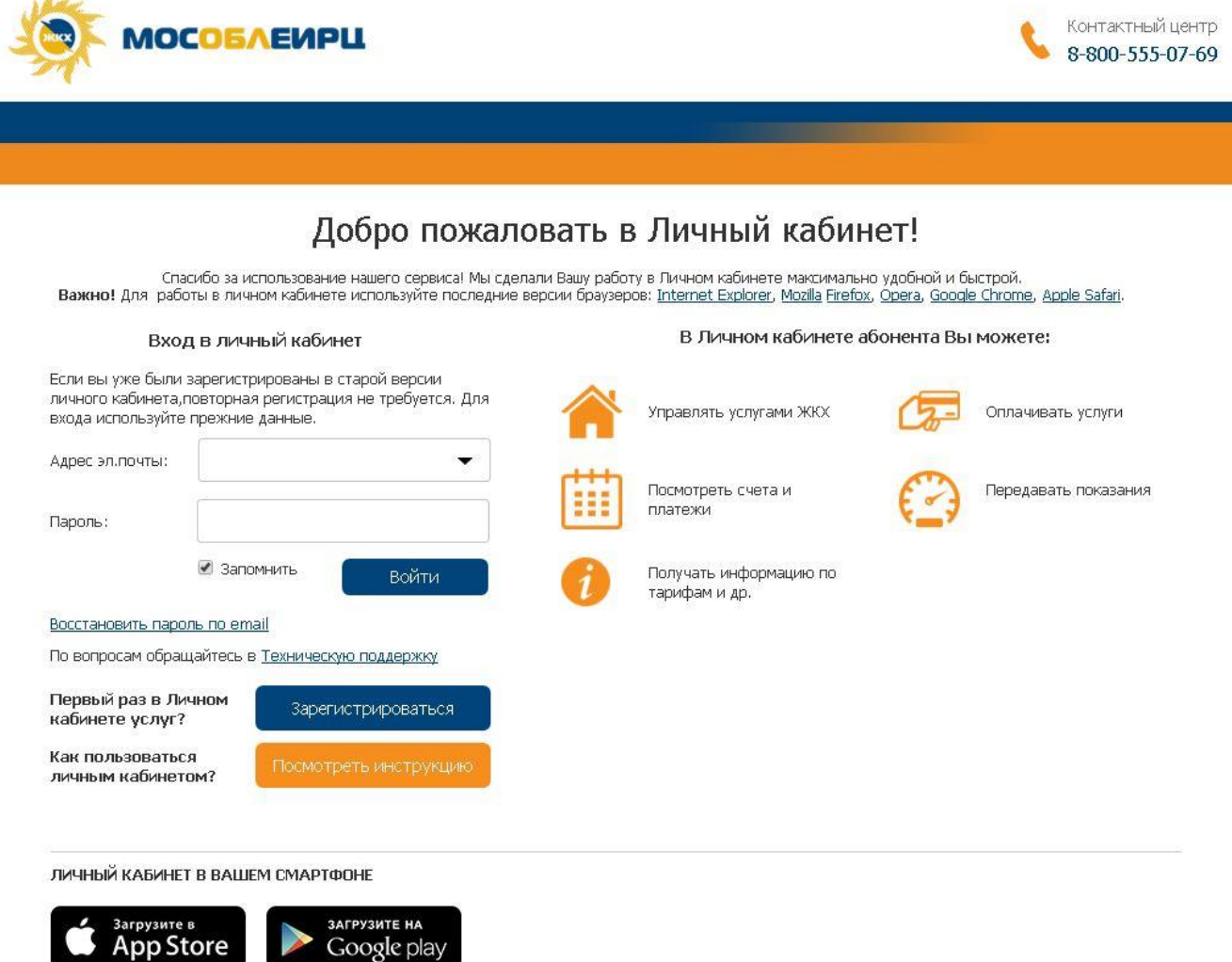

 Для входа в ЛКК ООО «МосОблЕИРЦ» необходимо пройти регистрацию, нажав кнопку «Зарегистрироваться» на странице авторизации. Если Вы уже были зарегистрированы в старой версии личного кабинета, повторная регистрация не требуется. Для входа используйте прежние данные.

 Для регистрации необходимо заполнить все поля (Рис.1) и нажать на кнопку «Зарегистрироваться», после появляется информация о последующих действиях (Рис.2).

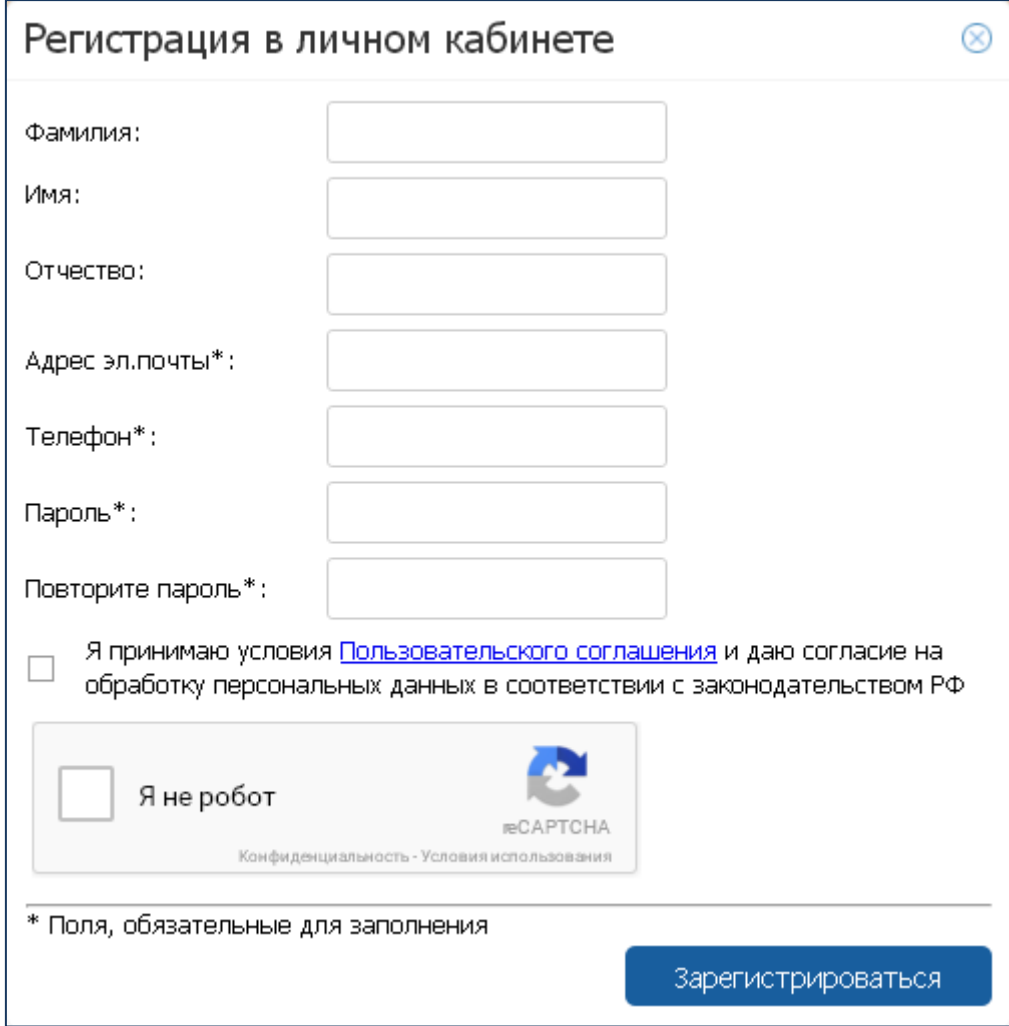

Рис.1

![](_page_2_Figure_3.jpeg)

Рис.2

При входе в ЛКК клиент вы автоматически попадаете на главную станицу (Рис.3). На главной странице в правом верхнем углу имеется кнопка для выхода из ЛКК. Страница содержит информацию:

- контактный центр;
- задать вопрос;
- помощь по кабинету.

Перед подключением лицевого счета сначала необходимо добавить дом, нажав на соответствующую ссылку.

![](_page_3_Picture_48.jpeg)

Рис.3

#### <span id="page-4-0"></span>**Как подключить лицевой счёт?**

Для использования ЛКК по назначению необходимо добавить ЛС, для этого необходимо нажать на ссылку «Добавить лицевой счет» (Рис.3), после чего открывается окно «Добавление Лицевого счета» (Рис.4).

![](_page_4_Picture_52.jpeg)

Рис.4

Необходимо внести № ЛС клиента и нажать на кнопку «Далее», после чего появляется контрольный вопрос (Рис. 5), на который необходимо предоставить ответ в соответствии со своим ЛС (по ЕПД).

![](_page_4_Picture_53.jpeg)

Рис.5

На главной странице появляется подключенный ЛС с информацией (Рис.6):

 $\bullet$  No  $\text{JC}$ ;

- сумма к оплате;
- передать показания;
- оплатить.

Подключить можно неограниченное кол-во ЛС, для удобства вы можете присвоить им названия самостоятельно (например: квартира, дом и т.д.).

<span id="page-6-0"></span>При нажатии на «Квартира 1» (Рис.6) появляется информация во вкладке «Профиль» - «Настройка домов» (Рис.7), где можно управлять всеми подключенными ЛС.

- удалить дом (квартиру) из ЛК;
- удалить ЛС из дома (квартиры);
- изменить название с помощью ссылки «Изменить» изменить
- изменить адрес с помощью ссылки «Изменить» **. В ИЗМЕНИТЬ**

![](_page_6_Figure_6.jpeg)

Рис.6

![](_page_7_Picture_0.jpeg)

Рис.7

При нажатии на вкладку «Профиль» открывается персональная информация (рис.8), где ее можно изменить:

- $\bullet$  ФИО;
- адрес;
- $\bullet$  моб.тел.;
- пароль в ЛКК.

(*Продолжение раздела на следующей странице.)*

![](_page_8_Picture_23.jpeg)

Рис.8

При нажатии на ссылку «Изменить» **MEXA ИЗМЕНИТЬ**, появляется окно для внесения изменений с последующим сохранением данных (Рис.9).

![](_page_8_Picture_24.jpeg)

Рис.9

При нажатии на ссылку «Добавленные услуги: ЕПД №……» (Рис. 8) или на ссылку «Единый платежный документ» (Рис.6) открывается вся информация по ЛС (Рис.10).

![](_page_9_Picture_1.jpeg)

Рис.10

## <span id="page-10-0"></span>**Как изменить информацию по лицевому счёту?**

Вкладка «Лицевой счёт» содержит общую информацию (Рис. 10) по лицевому счету, при необходимости ее изменений необходимо направить свое обращение с помощью ссылки «Изменить данные абонента» (Рис. 11).

Также данная вкладка содержит информацию по договорам (Рис. 10):

- $\bullet$  No  $\Pi$ y;
- наименование ПУ;
- $\bullet$  услуга;
- контактная информация о поставщике.

![](_page_10_Picture_57.jpeg)

<span id="page-10-1"></span>Рис.11

## **Как узнать информацию по ЕПД?**

Вкладка «ЕПД» содержит информацию по ЕПД (Рис. 12):

- итоговая сумма к оплате, начислено, оплачено и т.д.;
- печать квитанции;
- оплата.

#### Вкладка «Услуги»

Предоставляет возможность выбора ЕПД за период, информация отображается с возможностью просмотра детализации по услугам. В детализации представлен объем услуг, тариф и начисление.

Вкладка « Поставщики»

Предоставляет возможность выбора ЕПД за период, информация отображается с возможностью просмотра детализации по поставщику.

| Личный кабинет клиента                                                                                      |                |                                                         |                    |                                                                        |                                    |                                     | Петр Петров            | Выход               |
|----------------------------------------------------------------------------------------------------|----------------|---------------------------------------------------------|--------------------|------------------------------------------------------------------------|------------------------------------|-------------------------------------|------------------------|---------------------|
| Главная                                                                                                    |                | $\vee$ Дом 1<br>ХИМКИ, УЛ<br><b>МОСОБЛЕИРЦ</b><br>KB. 9 | ЮБИЛЕЙНЫЙ ПР. д. 6 |                                                                        | ЕПД<br>Лицевой счет<br>Nº 85084849 | Баланс<br>3 837,19 руб.<br>Оплатить |                        |                     |
| Лицевой счет<br>ЕПД                                                                                         | Счетчики       | Контакты<br>Оплата                                      |                    |                                                                        |                                    |                                     |                        |                     |
| Личный кабинет абонента   Единый платежный документ                                                         |                |                                                         |                    |                                                                        |                                    |                                     |                        |                     |
| Единый платежный документ<br>Лицевой счет                                                                   |                | Единый платежный документ                               |                    |                                                                        |                                    |                                     |                        |                     |
| Nº85084849                                                                                                  | За 1 месяц     | За 2 месяца                                             | За 3 месяца        |                                                                        |                                    | Услуга   Все                        |                        | $\checkmark$        |
| Передать показания                                                                                          |                | <b>Услуги</b>                                           |                    |                                                                        |                                    | Поставшики                          |                        |                     |
| Итого к оплате по ЕПД:                                                                                      |                |                                                         |                    |                                                                        |                                    |                                     |                        |                     |
| 3 837,19 py6.<br>Октябрь 2015<br>Долг/аванс на начало(+/-): 1 902,95 руб.<br>Скрыть детализацию<br>Оплатить |                |                                                         |                    | Итого к оплате: 3 837,19 руб.<br>Начислено:<br>Оплачено: 1 970,75 руб. | ٣<br>3837,19 py6.                  | оплатить                            |                        |                     |
|                                                                                                    | $N0 \Pi Y$     | Услуга                                                  | Объем              |                                                                        | Тариф                              |                                     | Итого                  |                     |
|                                                                                                    | 36             | ВЗНОС НА КАП.РЕМОНТ                                     |                    | 33,90 M2                                                               | 7,80                               |                                     |                        | 243,36 свернуть     |
|                                                                                                    |                |                                                         | ИНД                | 33.9000 M2                                                             |                                    | Начислено за месяц                  |                        |                     |
|                                                                                                    |                |                                                         | ОДН                | 0.0000M2                                                               |                                    | Индивидуальный                      | 264,42 руб.            |                     |
|                                                                                                    |                |                                                         |                    |                                                                        |                                    | ОДН                                 | 0,00 руб.              |                     |
|                                                                                                    |                |                                                         |                    |                                                                        |                                    | Льгота                              | 21,06 руб.             |                     |
|                                                                                                    |                |                                                         |                    |                                                                        |                                    | Перерасчет                          | 0,00 py6.<br>0,00 руб. |                     |
|                                                                                                    |                |                                                         |                    |                                                                        |                                    | Пени, гос. пошлины                  |                        |                     |
|                                                                                                    | $\overline{3}$ | ВОДООТВЕДЕНИЕ                                           |                    | 6,95 чел.                                                              | 26,17                              |                                     |                        | 175,09 развернуть   |
|                                                                                                    | 40             | ГОРЯЧЕЕ ВОДОСНАБ                                        |                    | 1,49 чел.                                                              | 98,22                              |                                     |                        | $141,04$ развернуть |
|                                                                                                    | 12             | ДОБРОВОЛЬНОЕ СТР                                        |                    | 33,90 M2                                                               | 2.00                               |                                     |                        | 67,80 развернуть    |
|                                                                                                    | 7              | ДОМОФОН (МП "ДЕЗ                                        |                    | 1,00 штук                                                              | 39,00                              |                                     |                        | 39,00 развернуть    |

Рис.12

## <span id="page-12-0"></span>**Как узнать информацию по переданным показаниям?**

Во вкладке «Счетчики» представлена история показаний (Рис.13). Показания могут отображаться как по всем ПУ, так по определенному ПУ, который можно выбрать в правой части окна. Информацию можно фильтровать и по периоду передачи показаний.

| Счетчики                 |                                                            |                                              |                       |
|--------------------------|------------------------------------------------------------|----------------------------------------------|-----------------------|
| История показаний        |                                                            |                                              |                       |
| Сент 2015<br>Период с    | За полгода<br>Март 2016<br>$\Box$<br>$\sim$<br>За 1,5 года | За год<br>Наименование счетчика<br>За 2 года | <b>Bce</b><br>$\sim$  |
| Наименование<br>счетчика | Услуга                                                     | Дата передачи                                | <b>Bce</b><br>1989564 |
| 1989564                  | ХВС ДЛЯ ГВС<br>ОАО "Химкинский водоканал"                  | 31.03.2016                                   | 1995533<br>JU         |
| 1989564                  | ХВС ДЛЯ ГВС<br>ОАО "Химкинский водоканал"                  | 31.03.2016                                   | 110                   |
| 1989564                  | ХВС ДЛЯ ГВС<br>ОАО "Химкинский водоканал"                  | 31,03,2016                                   | 600                   |
| 1989564                  | ХВС ДЛЯ ГВС<br>ОАО "Химкинский водоканал"                  | 31,03,2016                                   | 500                   |
| 1989564                  | ХВС ДЛЯ ГВС<br>ОАО "Химкинский водоканал"                  | 31.03.2016                                   | 600                   |
| 1989564                  | ХВС ДЛЯ ГВС<br>ОАО "Химкинский водоканал"                  | 31.03.2016                                   | 650                   |
| 1995533                  | ХОЛОДНОЕ ВОДОСНАБЖЕНИЕ<br>ОАО "Химкинский водоканал"       | 31.03.2016                                   | 446                   |
| 1995533                  | ХОЛОДНОЕ ВОДОСНАБЖЕНИЕ<br>ОАО "Химкинский водоканал"       | 31.03.2016                                   | 447                   |
| 1995533                  | ХОЛОДНОЕ ВОДОСНАБЖЕНИЕ<br>ОАО "Химкинский водоканал"       | 30.03.2016                                   | 445                   |
| 1989564                  | ХВС ДЛЯ ГВС<br>ОАО "Химкинский водоканал"                  | 25.03.2016                                   | 100                   |
| 1989564                  | ХВС ДЛЯ ГВС<br>ОАО "Химкинский водоканал"                  | 25.03.2016                                   | 25                    |

Рис.13

## <span id="page-13-0"></span>**Как оплатить?**

 Вкладка «Оплаты» содержит информацию о произведенным платежах и их статусах (принят и т.д.) – вкладка «Истории оплат» (Рис. 15), а так же предоставляет возможность перехода во вкладку « Способы оплаты», где представлена информация по способам оплаты. Переход на станицу оплаты осуществляется с помощью кнопок расположенный в ЛКК (Рис.15).

#### **Оплата банковской картой**

К оплате принимаются платежные карты: VISA Inc, MasterCard WorldWide.

При оплате банковской картой обработка платежа происходит на авторизационной странице АО «АЛЬФА-БАНК», где Вам необходимо ввести данные Вашей банковской карты:

- тип карты
- номер карты
- срок действия карты (указан на лицевой стороне карты)
- имя держателя карты (латинскими буквами, точно также как указано на карте)
- CVC2/CVV2 код
- Далее нажать на кнопку «ОПЛАТИТЬ».

Для дополнительной аутентификации держателя карты используется протокол 3D Secure. Если Ваш Банк поддерживает данную технологию, Вы будете перенаправлены на его сервер для дополнительной идентификации. Информацию о правилах и методах дополнительной идентификации уточняйте в Банке, выдавшем Вам банковскую карту.

Безопасность обработки интернет-платежей через АО «АЛЬФА-БАНК» гарантирована международным сертификатом безопасности PCI DSS. Передача информации происходит с применением технологии шифрования SSL.

#### **Дополнительные дистанционные способы оплатыС**

Дистанционно Вы можете оплатить также с помощью:

- Сбербанк Онлайн;
- Онлайн сервис «ВсеПлатежи».

## **Оплата наличными в офисе**

Оплатить Вы можете в Клиентских офисах и кассовых пунктах управлений ЕИРЦ в муниципальных образованиях Подмосковья.

**Банки, банкоматы и терминалы**

Вы можете оплатить в:

- Сбербанке России в Московской области;  $\bullet$
- Терминалах ОАО «Московский кредитный банк»;
- ПАО «МОСОБЛБАНК»:
- Отделениях ОА КБ «РосинтерБанк»;
- $\triangle$  AKE «ВПБ» (ЗАО);
- Банке «Возрождение» (ПАО).

#### **Почтовые отделения**

Вы можете оплатить счета в отделениях почтовой связи «Почта России».

Внимание: отделения почтовой связи «Почта России» в г.о. Лобня временно не принимают оплату услуг ЖКХ по квитанциям ООО «МосОблЕИРЦ».

#### **Правила возврата платежей**

Если по той или иной причине Вы ошиблись или неправильно ввели нужную информацию, и платеж прошел, то следует обратиться в ближайший офис ООО «МосОблЕИРЦ».

При себе необходимо иметь:

- Копию платежного документа
- саму карту, с которой проводился платеж
- документ, удостоверяющий личность держателя карты

(*Продолжение раздела на следующей странице.)*

| Лицевой счет<br>ЕПД                          | Счетчики<br>Оплата    | Контакты                                                                |                     |                         |  |  |
|----------------------------------------------|-----------------------|-------------------------------------------------------------------------|---------------------|-------------------------|--|--|
| Личный кабинет абонента   Мой дом: Оплата    |                       |                                                                         |                     |                         |  |  |
| Единый платежный документ<br>Лицевой счет    | Оплата                |                                                                         |                     |                         |  |  |
| Nº85084849                                   |                       | История оплат                                                           | Способы оплаты      |                         |  |  |
| Передать показания<br>Итого к оплате по ЕПД: | Сент 2015<br>Период с | За полгода<br>Март 2016 $\sim$<br>$\checkmark$<br>$\Box$<br>За 1,5 года | За год<br>За 2 года | $10 \sim$<br>Показывать |  |  |
| $\frac{1}{6}$ 3 837, 19 py6.                 | Дата                  | Сумма                                                                   |                     | Статус                  |  |  |
| Оплатить                                     | 04.10.2015            | 1 970,75 руб.                                                           |                     | Принят                  |  |  |
|                                              | 04.09.2015            | 1 927,79 руб.                                                           |                     | Принят                  |  |  |
|                                              | 04.09.2015            | -3 831,74 руб.                                                          |                     | Принят                  |  |  |
|                                              | 04.09.2015            | -2 072,96 руб.                                                          |                     | Принят                  |  |  |
|                                              | 04.09.2015            | 2 072,96 руб.                                                           |                     | Принят                  |  |  |
|                                              | 04.09.2015            | -1 927,79 руб.                                                          |                     | Принят                  |  |  |
|                                              | 04.09.2015            | З 831,74 руб.                                                           |                     | Принят                  |  |  |
|                                              |                       |                                                                         |                     |                         |  |  |

Рис.14

![](_page_15_Figure_2.jpeg)

Рис.15

При нажатии на кнопки «Оплатить» открывается форма для оплаты (Рис. 16), где вы можете оплатить сумму по ЕПД или внести произвольную сумму в окне «Итого к оплате», а также можно перейти к детализации по ЛС (Рис.12).

Для перехода к оплате необходимо нажать на кнопку «Далее», после чего осуществляется переход на страницу оплаты (Рис. 17).

![](_page_16_Picture_34.jpeg)

Рис.16

![](_page_16_Picture_35.jpeg)

Рис.17

## <span id="page-17-0"></span>**Как узнать контактную информацию?**

Вкладка «Контакты» содержит информацию по ЛС клиента: адрес, тел, график работы (Рис. 19).

![](_page_17_Figure_2.jpeg)

Рис.19

#### <span id="page-18-0"></span>**Как передать показания?**

Для передачи показаний необходимо нажать на кнопку «Передать показания», далее открывается окно для приема показаний (Рис. 20). Далее необходимо внести текущие показания и нажать на кнопку «Передать показания».

Окно содержит информацию:

- правила передачи показаний;
- № счетчика:
- услуга;
- ед. измерения;
- дата показаний, учтенных в последнем ЕПД;
- последние показания, учтенные в ЕПД;
- дата передачи последних показаний;
- последние переданные показания;
- текущие показания на дату.

![](_page_18_Picture_81.jpeg)

Рис. 20

Для быстрого перехода между ЛС на странице ЛКК предусмотрены активные кнопки (Рис.21).

(*Продолжение раздела на следующей странице.)*

| Личный кабинет клиента                          |                           |                                                          |                                               |                                            | Петр Петров | Выход |
|-------------------------------------------------|---------------------------|----------------------------------------------------------|-----------------------------------------------|--------------------------------------------|-------------|-------|
| Главная                                         | <b>МОСОБЛЕИРЦ</b>         | $\vee$ Дом 1<br>ХИМКИ, УЛ<br>ЮБИЛЕЙНЫЙ ПР. д. 6<br>KB, 9 | ЕПД<br>Лицевой счет<br>Nº 85084849            | <b>Баланс</b><br>3 837,19 руб.<br>Оплатить |             |       |
|                                                 |                           | Квартира1<br>Адрес не указан                             |                                               |                                            |             |       |
| Лицевой счет<br>ЕПД                             | Оплата<br>Счетчики        |                                                          |                                               |                                            |             |       |
| Личный кабинет абонента   Мой дом: Лицевой счет |                           |                                                          |                                               |                                            |             |       |
| Единый платежный документ<br>Лицевой счет       | Лицевой сч <mark>е</mark> | Квартира<br>Химки                                        | ЕПД<br>Лицевой счет<br>Сменить дом 9 85081253 |                                            |             |       |
| Nº85084849                                      | Общая информ              |                                                          |                                               |                                            |             |       |
| Передать показания                              | Homep Tv                  | Дом 2<br>Адрес не указан                                 |                                               |                                            |             |       |
| Итого к оплате по ЕПД:                          |                           |                                                          | ИКОВ ЮРИЙ ДОНАТОВИЧ                           |                                            |             |       |
| 3 837,19 py6.                                   | Адрес регистра.           |                                                          | .:И, УЛ ЮБИЛЕЙНЫЙ ПР. д. 6 кв. 9              |                                            |             |       |
| .0бщая/ж <del>илая площадь: 33.90/20.80</del>   |                           |                                                          |                                               |                                            |             |       |
| Оплатить<br>Количество проживающих: 4           |                           |                                                          |                                               |                                            |             |       |

Рис.21

## <span id="page-20-0"></span>**Как задать вопрос?**

 При необходимости вы можете задать вопрос, используя соответствующую функцию (рис. 22):

![](_page_20_Picture_2.jpeg)

![](_page_20_Figure_3.jpeg)

 Далее выберите интересующую тему обращения и заполните необходимые поля (рис. 23):

![](_page_20_Picture_60.jpeg)

## **Как восстановить пароль?**

Для восстановления пароля в ЛКК, на странице входа в ЛКК необходимо нажать на ссылку «Восстановить пароль по email» (Рис.24).

![](_page_21_Picture_38.jpeg)

Рис. 24

После нажатия появляется окно для восстановления пароля, где необходимо приписать адрес эл. почты (рис.25).

![](_page_21_Picture_39.jpeg)

Рис.25

## <span id="page-22-0"></span>**Дополнительная информация**

В нижней части страницы ЛКК размещены ссылки с переходам на сайт ООО «МособлЕИРЦ» (Рис. 26):

- о компании;
- вопросы и ответы;
- контакты;
- задать вопрос возможность направить обращение в ООО «МособлЕИРЦ».

![](_page_22_Picture_50.jpeg)

Рис. 26